## Portfolio Builder - Importing Portfolios

Last Modified on 19/08/2022 4:15 pm BST

Funds can be imported by citicode or ISIN into a portolio.

Create a portfolio in Portfolio Builder:

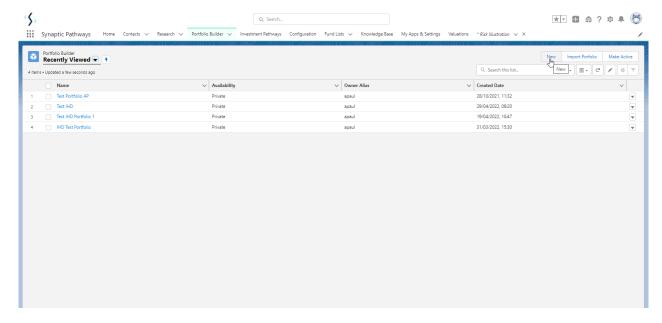

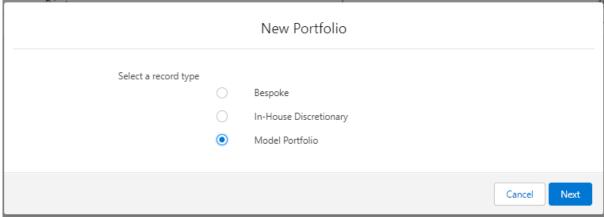

Enter details of the portfolio and 'Save':

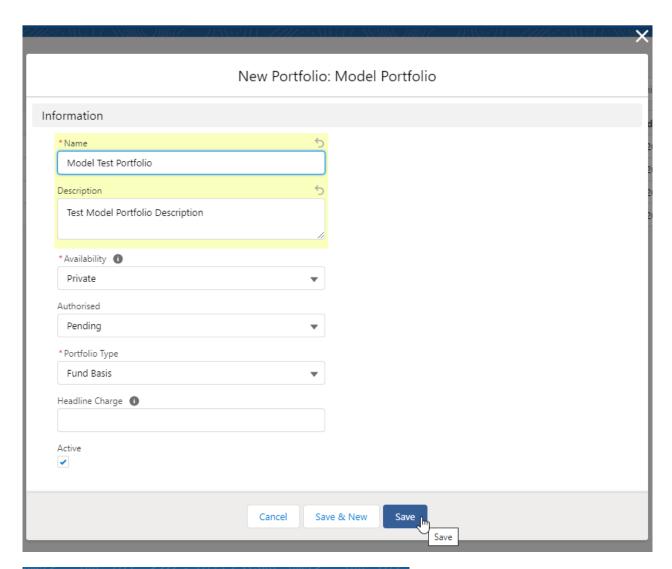

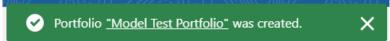

Click 'Import Funds' in the top right of the screen:

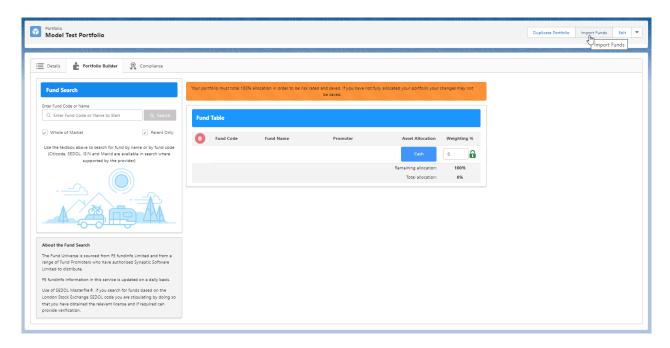

Click 'Sample File' to download the template file:

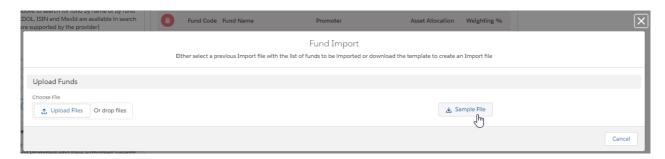

Open the file to input the funds in your portfolio (you may need to navigate to your download folder)

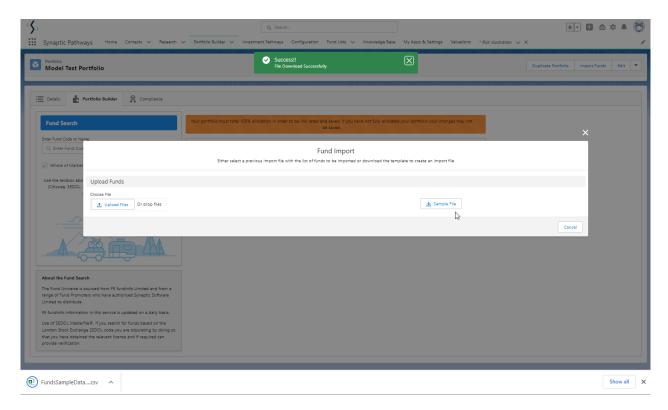

Once open, you will find a list of example citicodes and fund weightings:

| 4 | Α        | В         | С |
|---|----------|-----------|---|
| 1 | FUNDCODE | WEIGHTING |   |
| 2 | M9C3     | 56.9      |   |
| 3 | FPD7     | 50        |   |
| 4 | ACDO     | 30        |   |
| 5 |          |           |   |
| 6 |          |           |   |

Overwrite the citicodes listed with the ISIN or citicodes you would like to import. As seen below:

| 1 | Α        | В         |  |
|---|----------|-----------|--|
| 1 | FUNDCODE | WEIGHTING |  |
| 2 | PE12     | 33        |  |
| 3 | E184     | 17        |  |
| 4 | F1FS     | 10        |  |
| 5 | ACDO     | 40        |  |
| _ |          |           |  |

Once done, Save the file. Navigate back to Risk Explorer to import:

You can click 'Upload Files' to find the file:

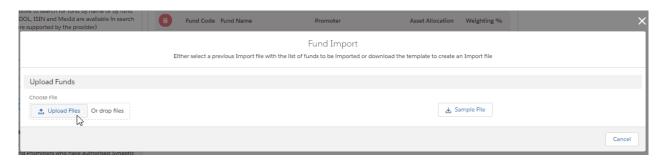

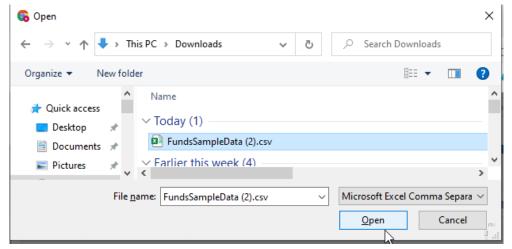

Alternatively, you can drag the file into the Fund Import box:

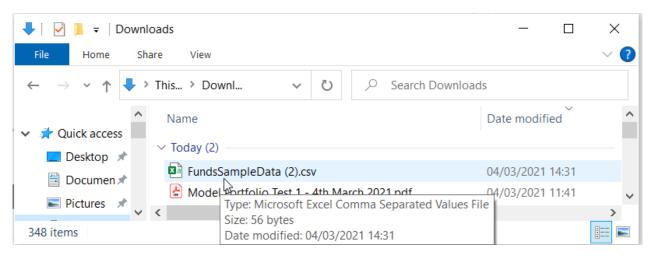

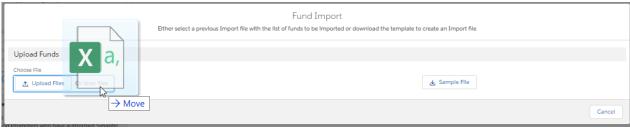

Once successfully uploaded, the file will be shown under the import file button:

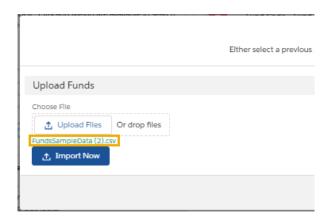

Click 'Import Now' to import into your portfolio:

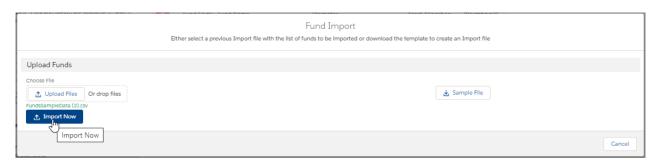

All funds and their weightings have been imported, as seen below:

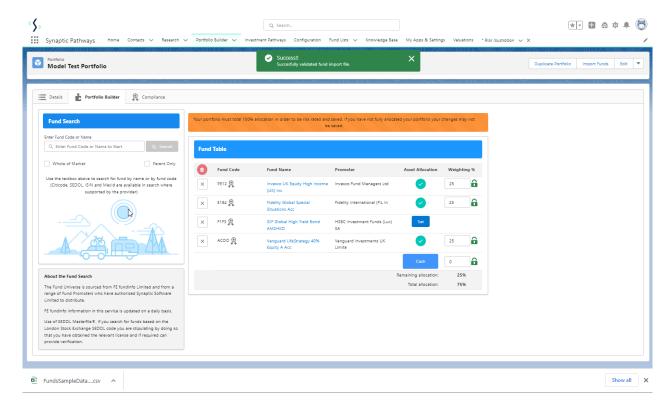

Any funds with an approved badge are funds within a Central Investment Proposition.

Please note: If using a Fund List, ensure the funds you are importing are on the list before importing.

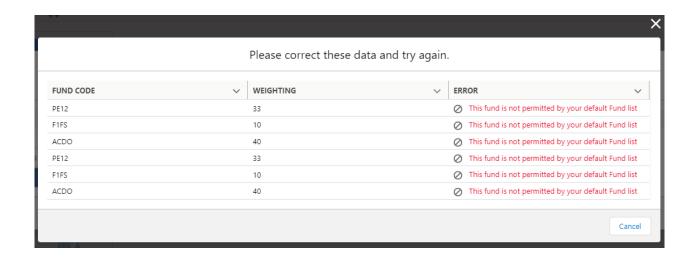

Portfolio Builder - Creating a Portfolio